## UNITOO

A Guide to the University Tool

Welcome to the Unifrog homepage!

Unifrog is 'The Complete Destinations Platform' and is one of your most useful tools when it comes to researching University courses, Apprenticeships, FE courses, MOOCs and Oxbridge colleges.

To get started just click on the 'SIGN IN' button at the top right of the screen (1).

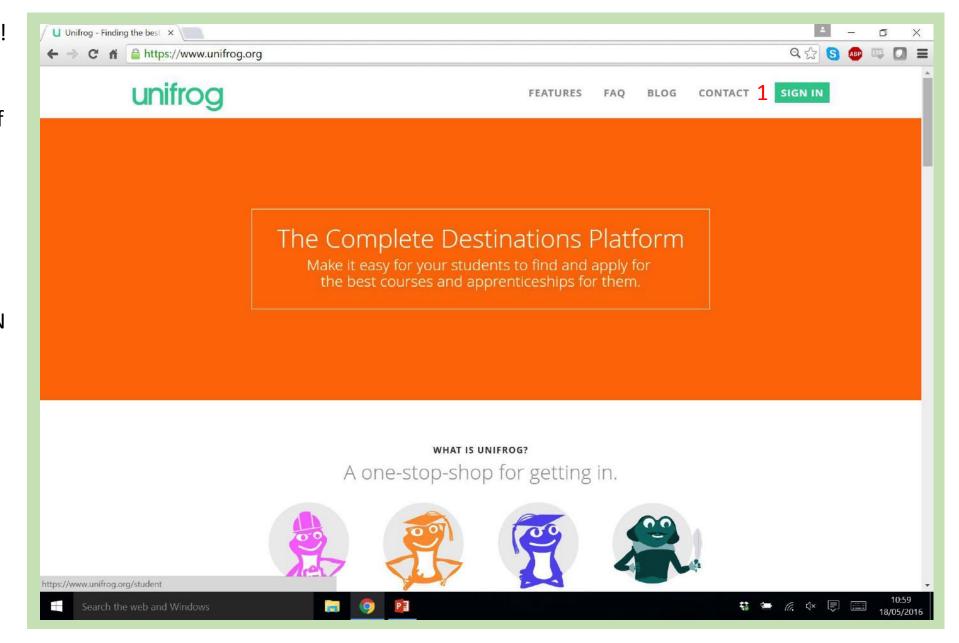

If you have logged in to Unifrog previously, you can enter your student log in details here and click the green 'Sign in' button (1).

If you have never logged in before, click the 'Sign in for the first time' link on the right of the page (2).

Teachers can sign in by clicking the 'Sign in as a teacher' link on the right (3).

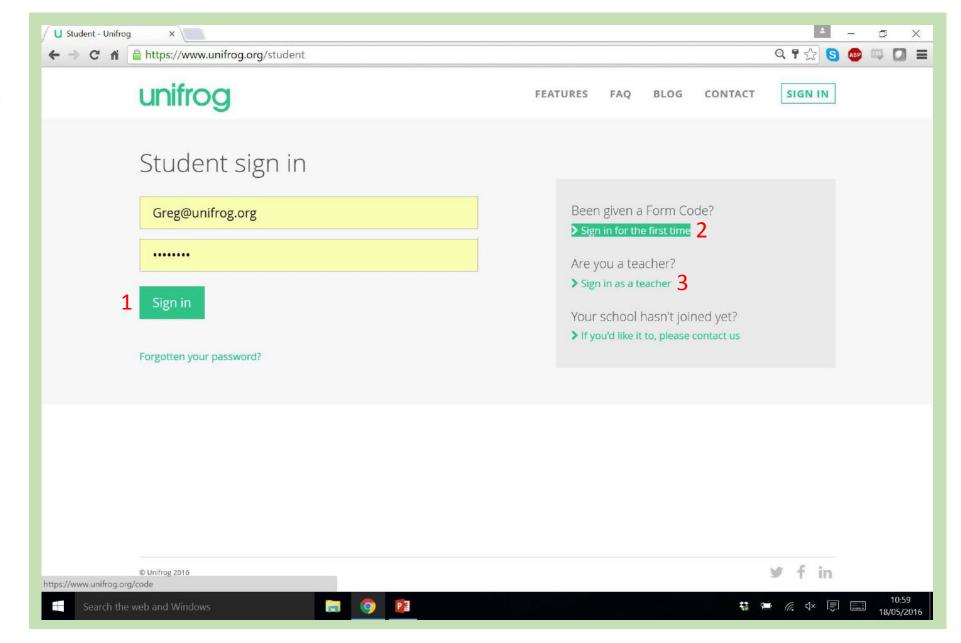

To signup for the first time, enter the 'Form code' which will be given to you by your teacher (1), then fill in the rest of the form and click 'Sign up'.

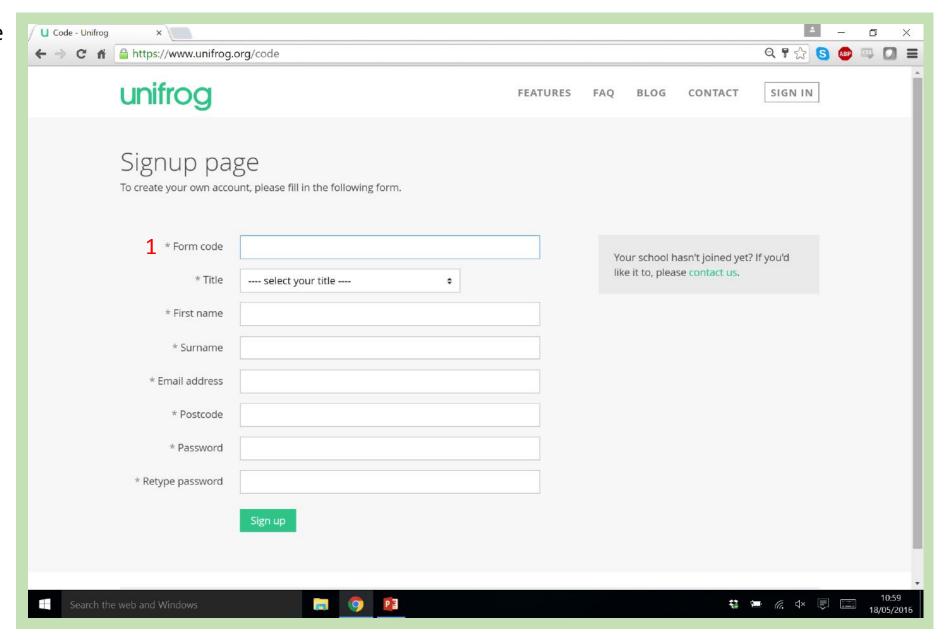

This is the Unifrog student homepage!

The wheel shows your progress at working through the tools (1), and the star shows your ranking in comparison to the rest of your class (2).

Just below the progress wheel there is a drop-down task list which suggests what to do next (3).

Scroll further down to see all of the tools available to you.

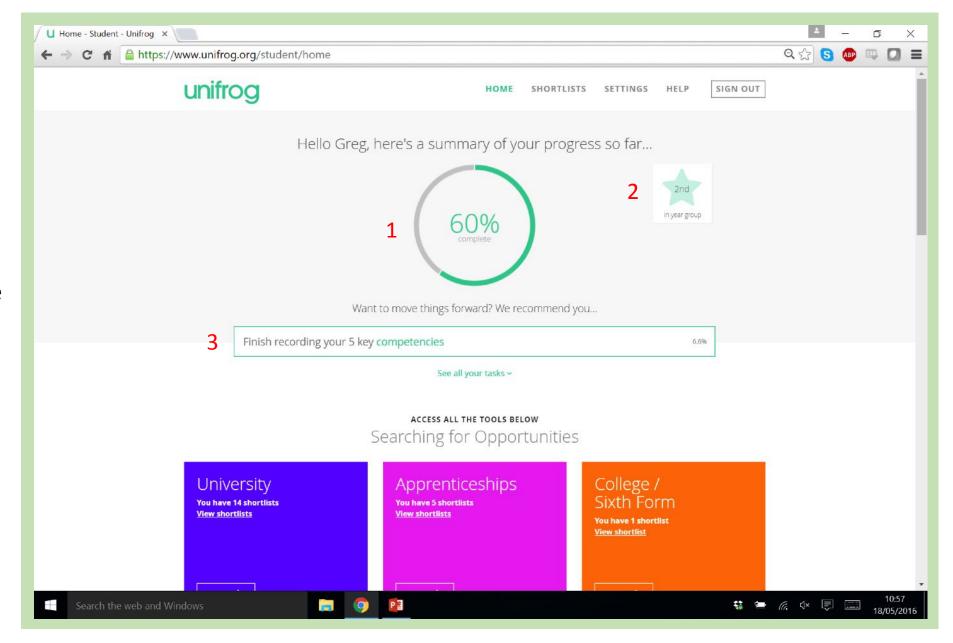

Here are all of the tools displayed on the homepage.

To access the 'University' tool click the 'Start' button (1).

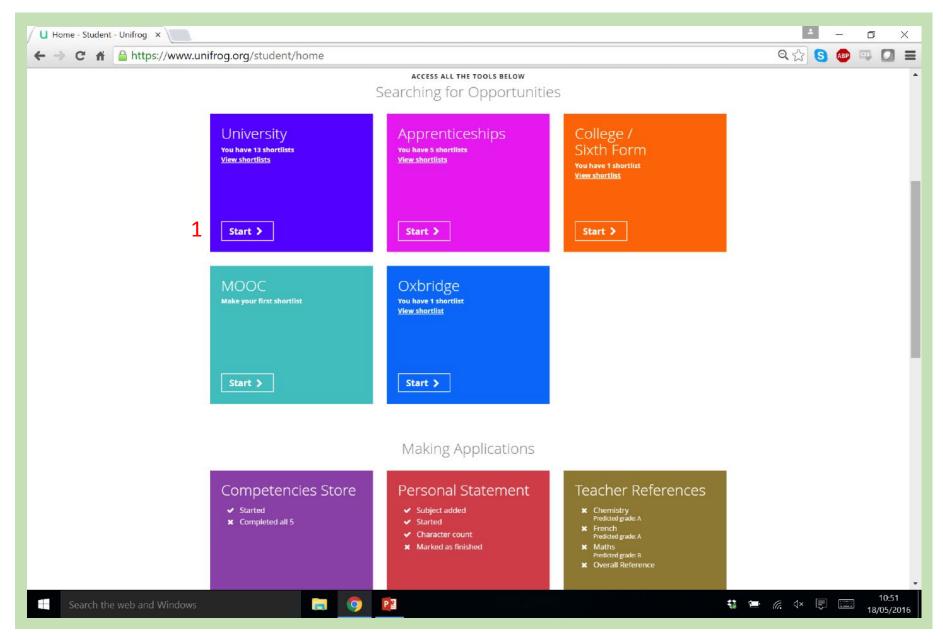

Unifrog may tell you to select your subject teachers. It is as easy as selecting them from the drop down lists (1).

If you are taught the same subject by 2 or more teachers, <u>choose all of</u> <u>the teachers who teach you!</u>

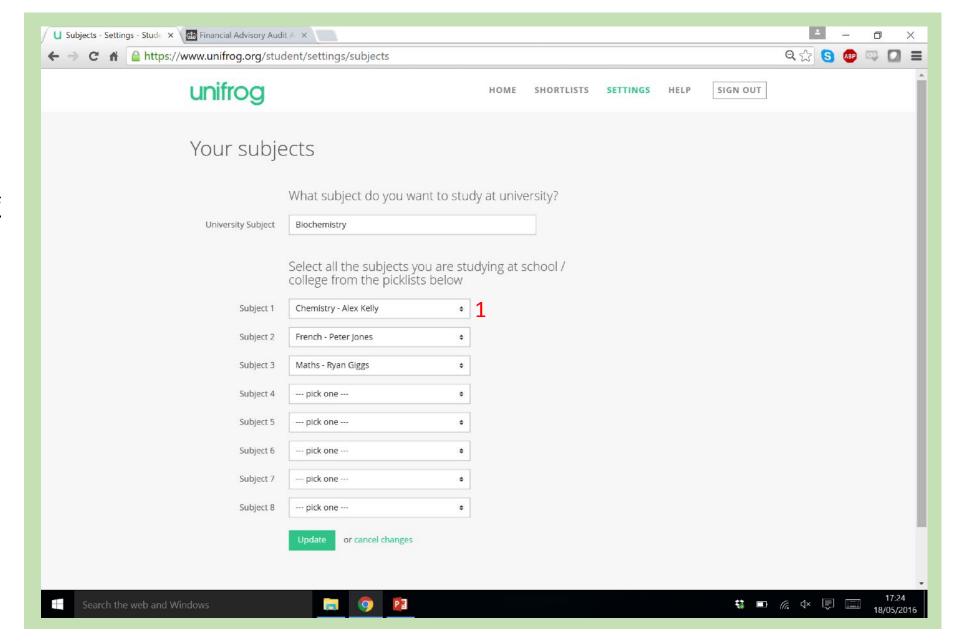

The University tool is a very simple 5 step progress.

The first step is also the easiest – simply choose where you live from the dropdown list.

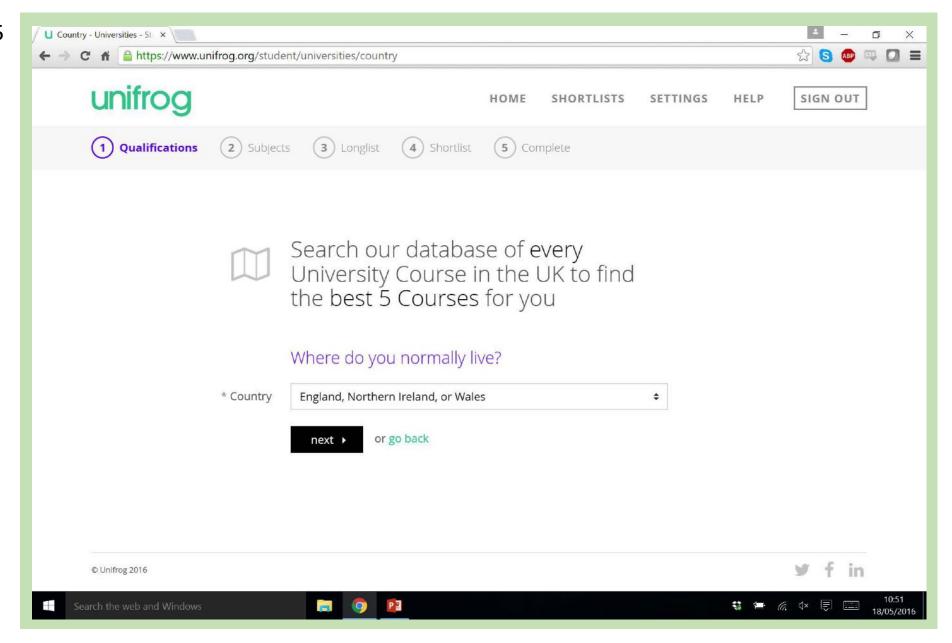

This page asks you to select 'the best grades you're likely to get'.

To get the most out of the tool, enter the qualifications and grades that you will finish year 13 with.

If you're taking A-levels, <u>do not</u> include any AS levels that you are not taking up to a full A-level.

Doing this will ensure that you get the most accurate search results.

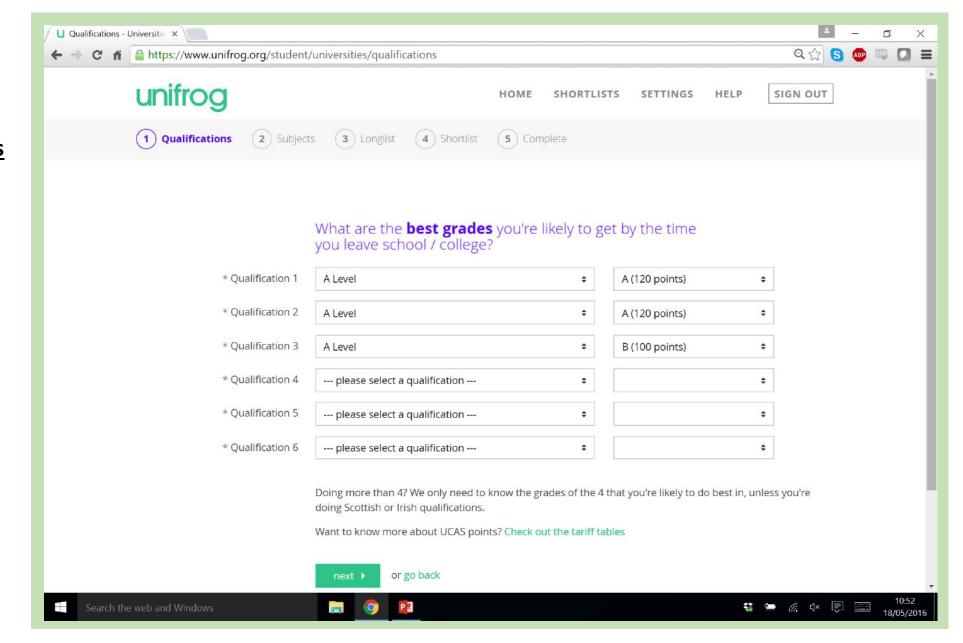

If you are not studying A Levels, you can also select a range of different qualifications from the dropdown list, including BTECs and Music examinations.

Click 'next' to continue.

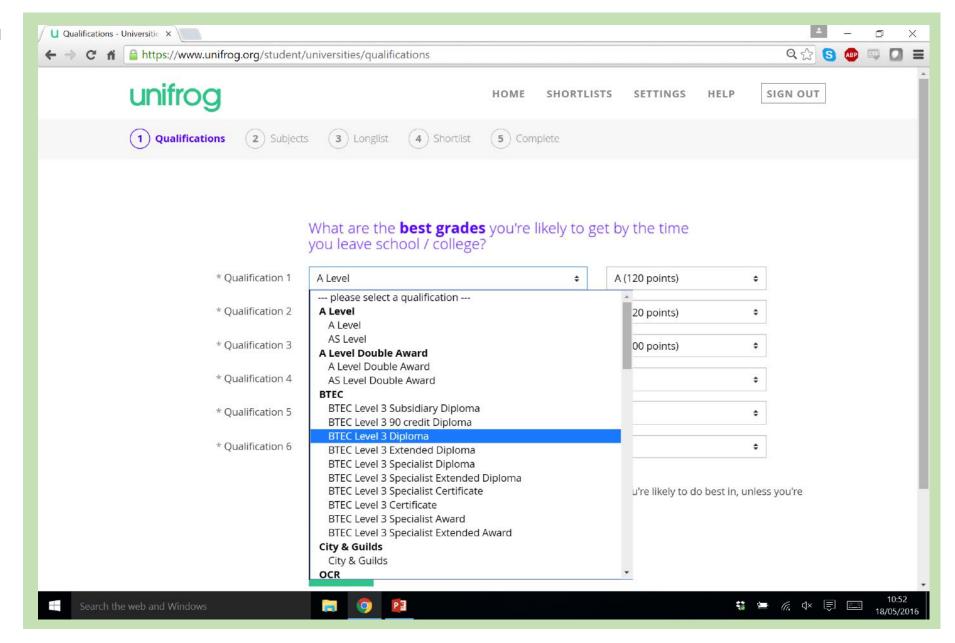

You are now asked 'What do you want to study at university?'

Don't worry about putting in a specific subject title here – the whole point of Unifrog is to inform you about the huge range of subjects available.

Choose a subject area that you like and the next page will provide you with loads of relevant courses.

In this example I have chosen 'Psychology'.

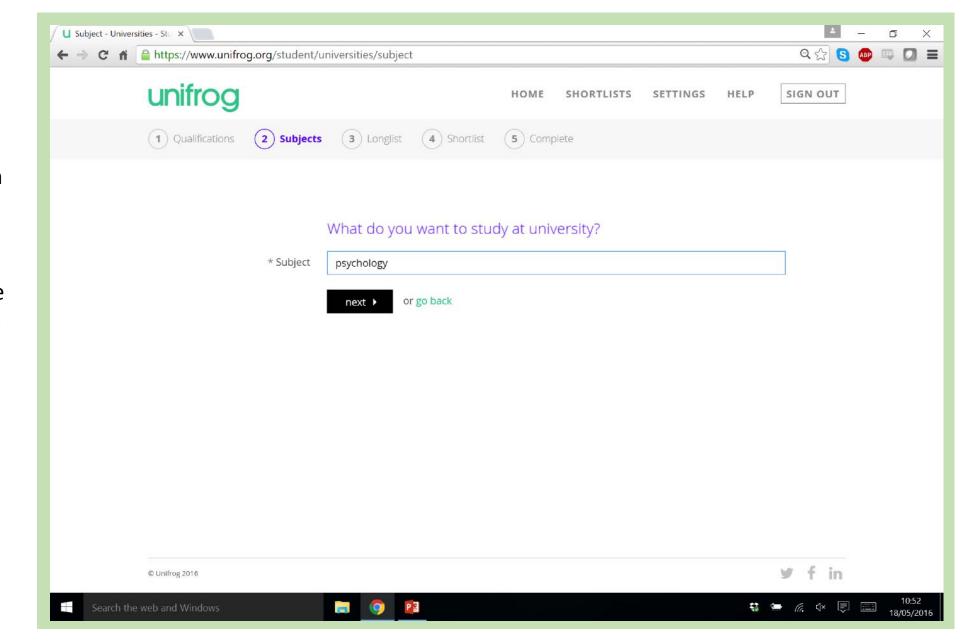

'Any of these interest you?'

The first subjects on my list are 'Direct matches' to my search (1). That means that the course title is the word 'Psychology'.

You can find different types of courses here including 2+2 courses, and very specialised degree programmes. A 2+2 course is one for which the first 2 years of your study are at a local college, before moving on to Uni.

Scroll down the page to see more results...

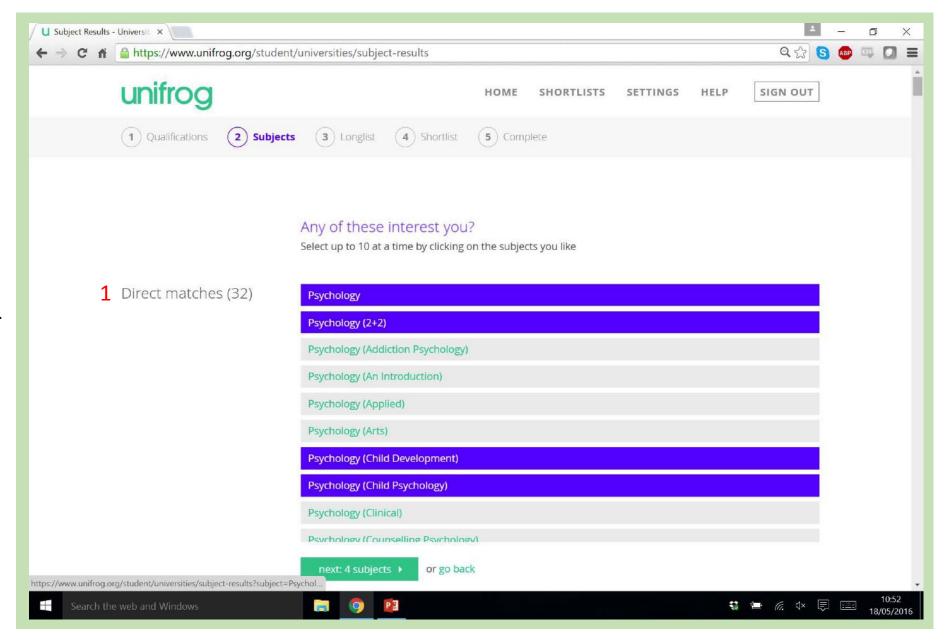

Here you are presented with a huge range of other courses which don't have the title 'Psychology' but may be the perfect course for you (1)!

These include many joint honours courses (studying 2 subjects as part of one degree). Joint honours courses often have slightly lower entry requirements than their single honours counterparts.

Choose up to 10 subjects from this page and then click the green 'next' button (2).

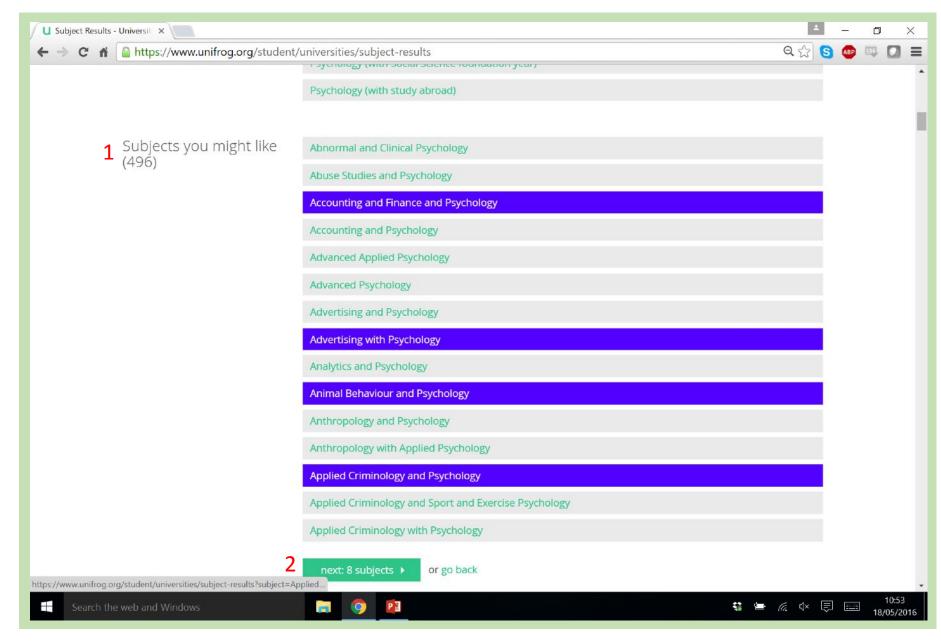

Welcome to the 'Longlist' section of the University tool. This is where the bulk of your ranking and filtering will be done.

All the courses in the UK that are relevant to the subjects chosen on the previous page are listed here.

They are split into 3 columns:

<u>Aspirational</u> (1) – the entry requirements are at or slightly above the 'best case scenario' you gave for your academic performance.

<u>Solid</u> (2) - Your 'best case scenario' for your performance is slightly above the entry requirements.

<u>Safe</u> (3)— Your 'best case scenario' is well above the entry requirements.

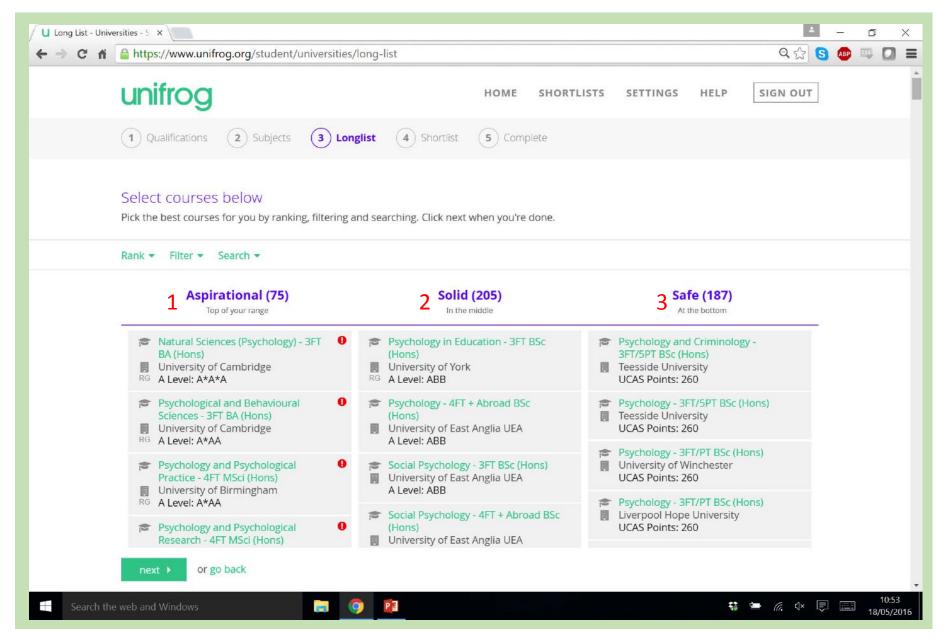

A sensible first step is to use filters so you see only courses that interest you.

Click the 'Filter' drop down (1) and you can filter by distance (2), mode of study, and many other factors.

Here I have filtered for courses within 100 miles of my location (defined by the postcode you put in on signup).

The courses with red exclamation marks beside them are courses for which the entry requirement are above your predicted grades (3). See next slide...

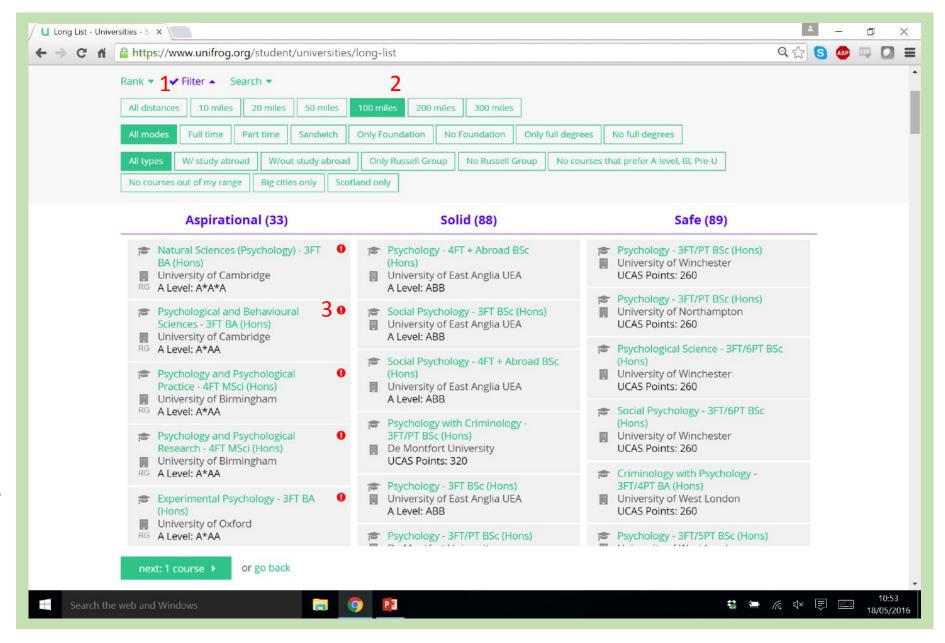

Now to remove any courses with a red exclamation mark beside them, I have also selected the 'No courses out of my range' filter (1).

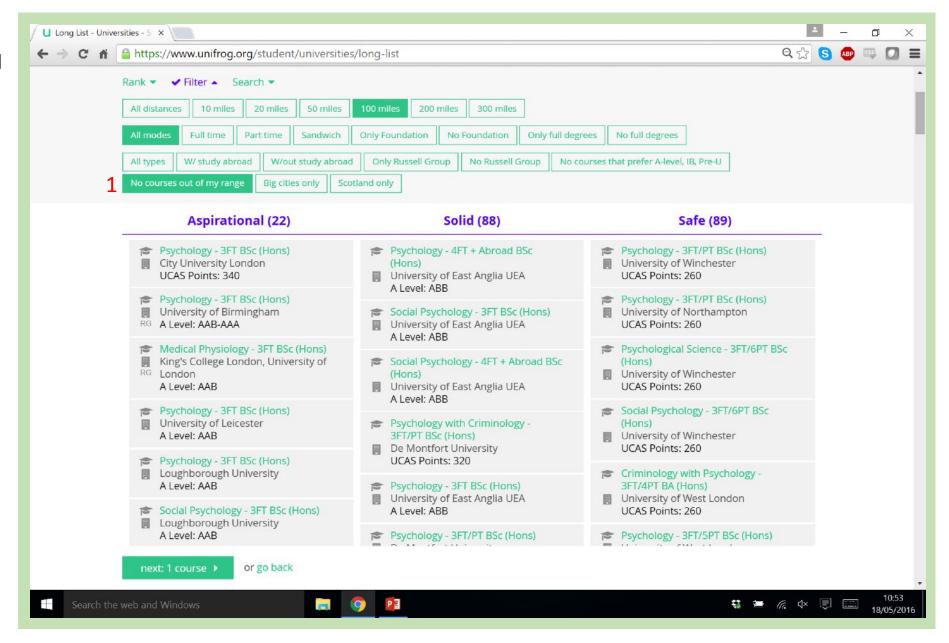

Now I have also selected the filter 'Big cities only', because I love a city atmosphere (1).

Then select a range of courses from across the three columns – this ensures that even if it all goes wrong on exam day, you have some options which are 'Safe'.

Filters will stay active until you remove them.

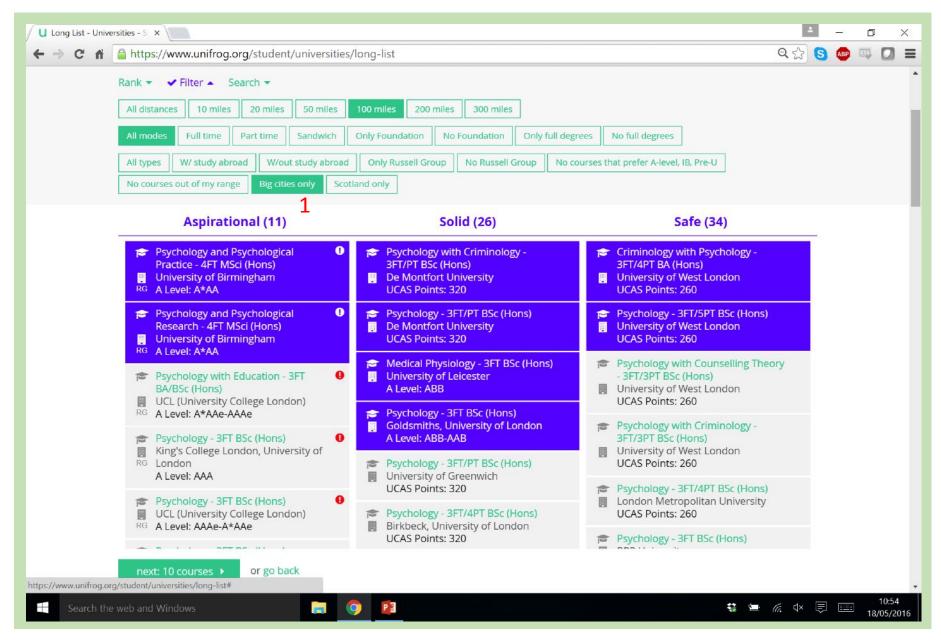

In addition to the filters, you can also rank the listed results by lots of different criteria.

By default the courses are ranked by 'Entry requirements', so the courses with the highest entry requirements are at the top of each column (1).

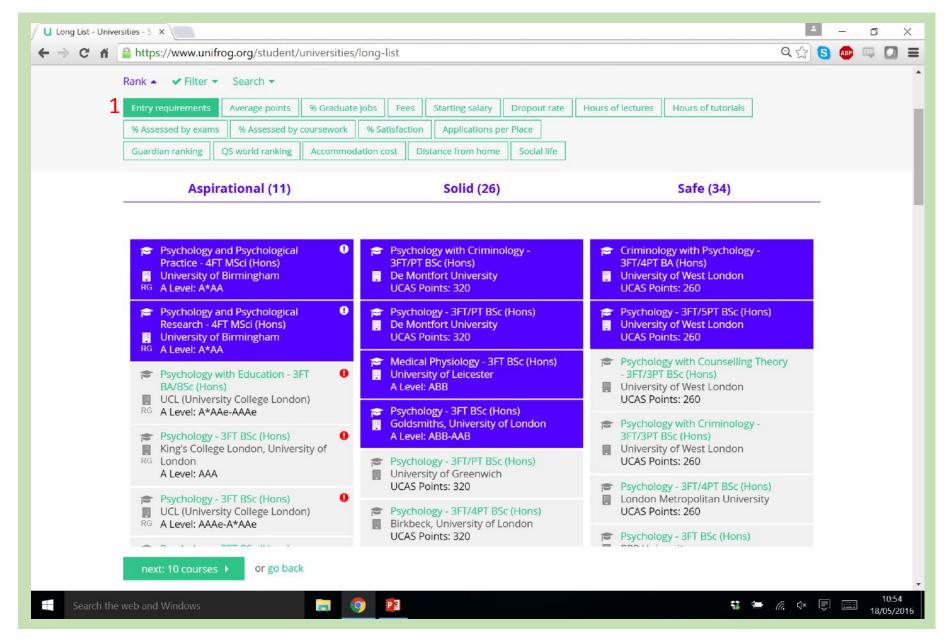

Try ranking the course list by different criteria.

Here I have ranked the courses by starting salary (1). Courses I selected earlier stay highlighted.

I can see that the Psychology course at Goldsmiths, University of London had high entry requirements but also has a high starting salary (2).

You can deselect any courses that you feel don't match your preferences.

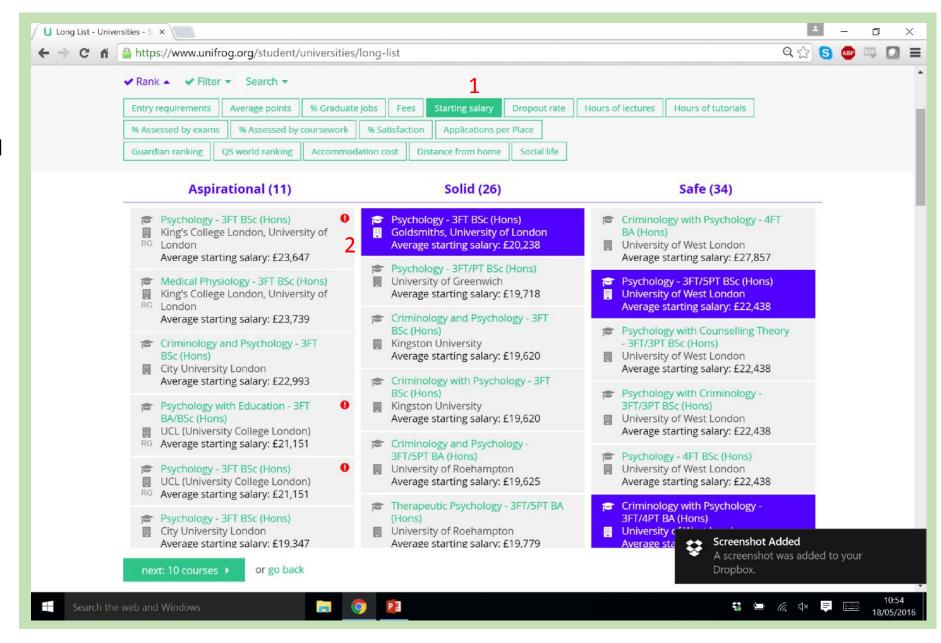

I have now ranked the results by the '% Assessed by exams' and I can see that 62% of the Psychology course at Goldsmiths, University of London is assessed by exams (1).

If I felt like this was too high and I prefer coursework, I could deselect this course.

Try playing around with all of the ranking factors and filters to determine what courses you like.

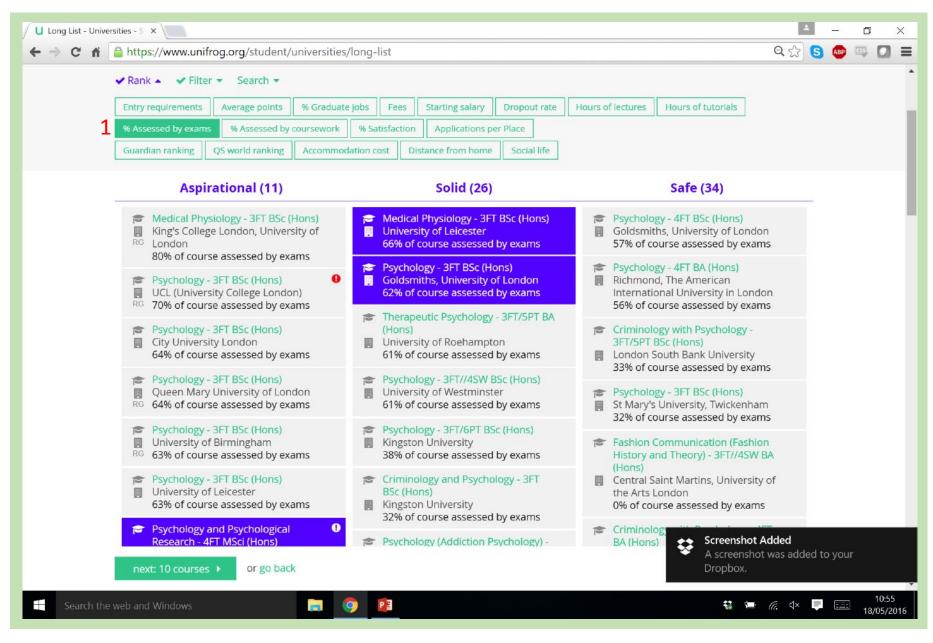

You can select as many courses as you like, before clicking 'next' (1).

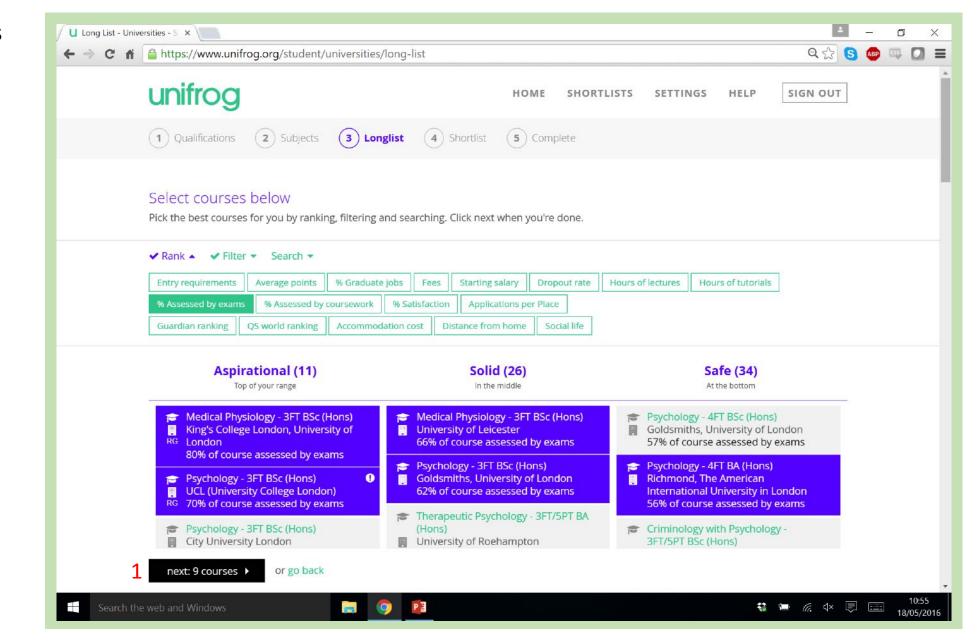

This is the shortlist stage of the tool.

A map presents the locations of all the Universities chosen in the previous step.

You can also see how many courses you have in your Shortlist that are Aspirational, Solid, and Safe (1).

Scroll down to see the course profiles.

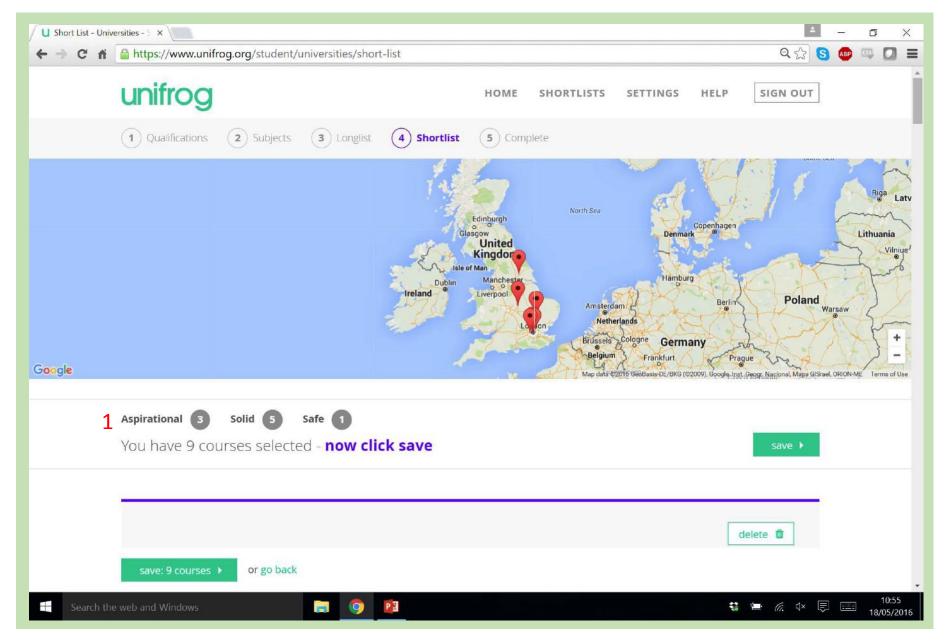

The profiles are expanded views of each course chosen in the Longlist.

It presents some useful information not seen before, such as specific entry requirements in the 'Getting in' box (1).

There is also an 'Unofficial overview' written by someone who attended that university (2).

Perhaps the most useful aspect of the shortlist is the series of green hyperlinks (3). These take you straight through to the university website, open day website, course page and university finance website.

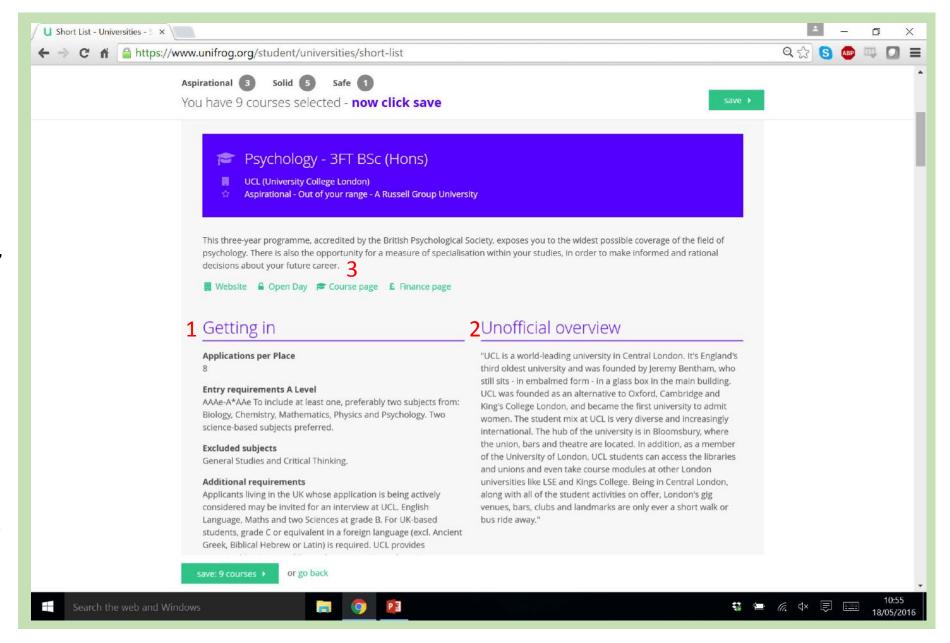

If you decide that a course in the shortlist isn't to your liking, you can remove it by clicking the green 'delete' button (1).

The <u>most important step</u> of the entire process is to click 'save'! (2)

This saves your Shortlist so that you can come back to it another time. It will also email your form tutor, so they can provide any advice they feel is relevant to you.

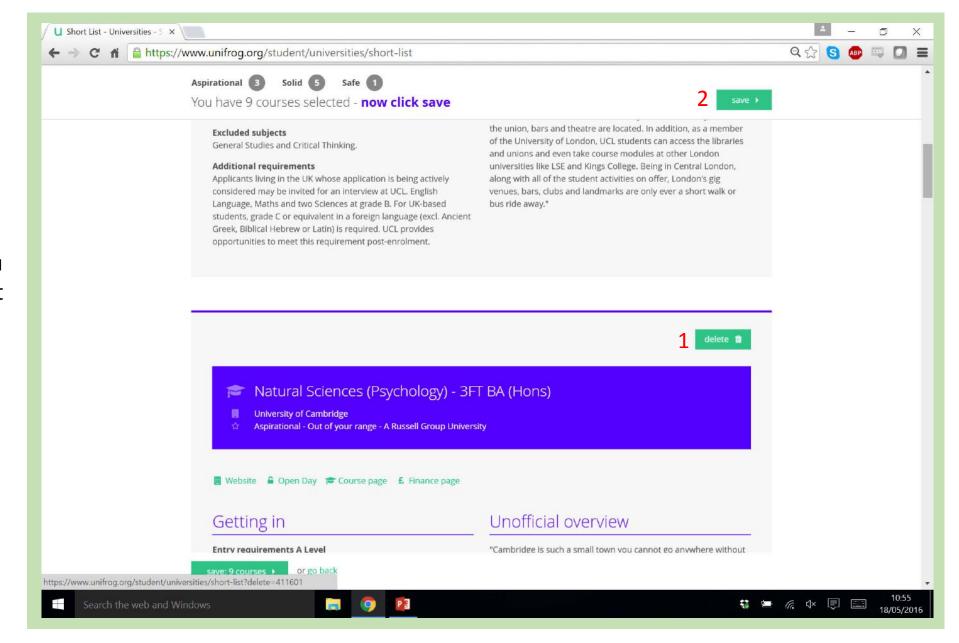

Once you click 'save' you are presented with a confirmation page.

It provides a link to view a larger, more expanded version of your shortlist (1). Additionally there are some useful links to information about student finance, gap years, interviews, and specific admissions criteria.

Click the 'Download your shortlist' button...(1)

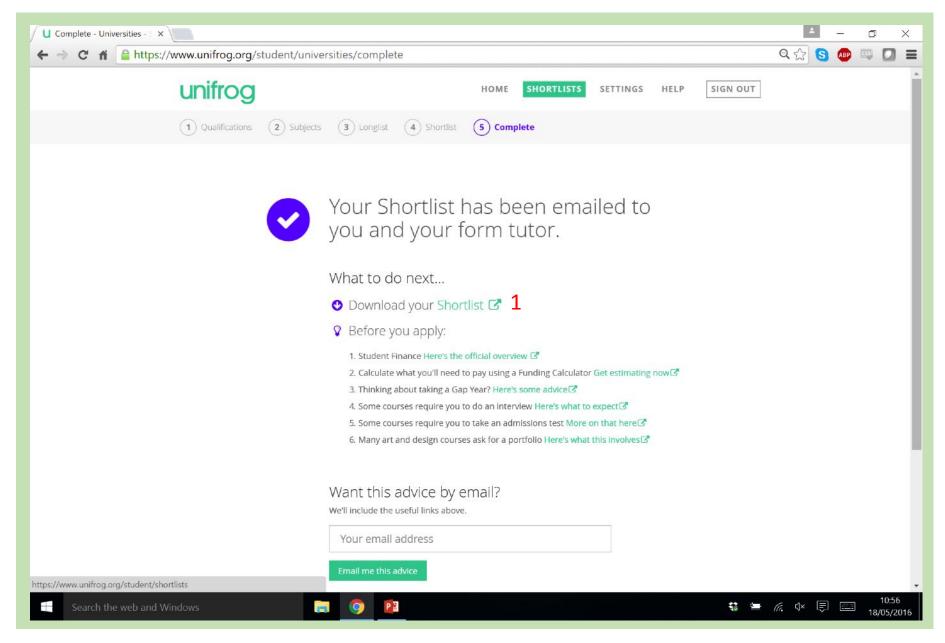

This PDF gives you a more detailed version of the shortlist.

It contains extra information about finances, how difficult it is to gain entry to the course, course details and social information about the university.

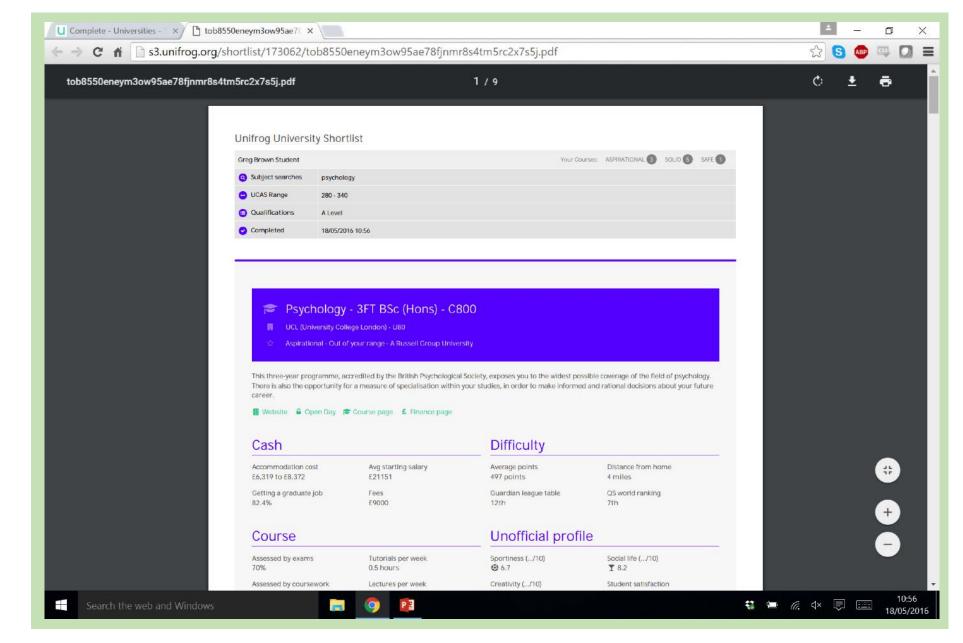

Click the 'Shortlists' button at the top of the page to access an entire history of all the shortlists you have created (1).

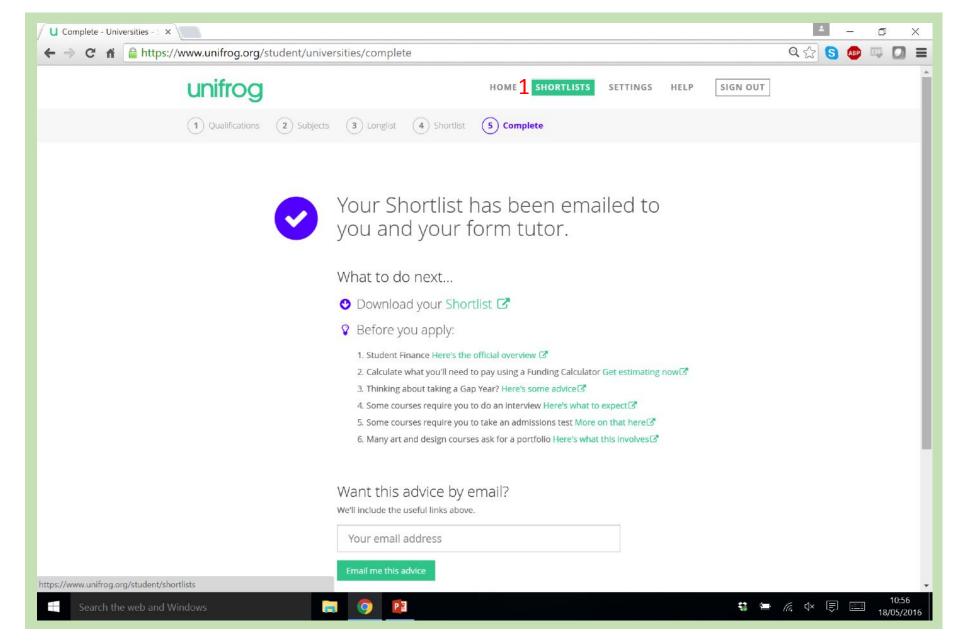

Here you can 'Favourite' shortlists which you prefer over others (1).

You can also open the PDF version of the shortlists, or forward them to someone else (2).

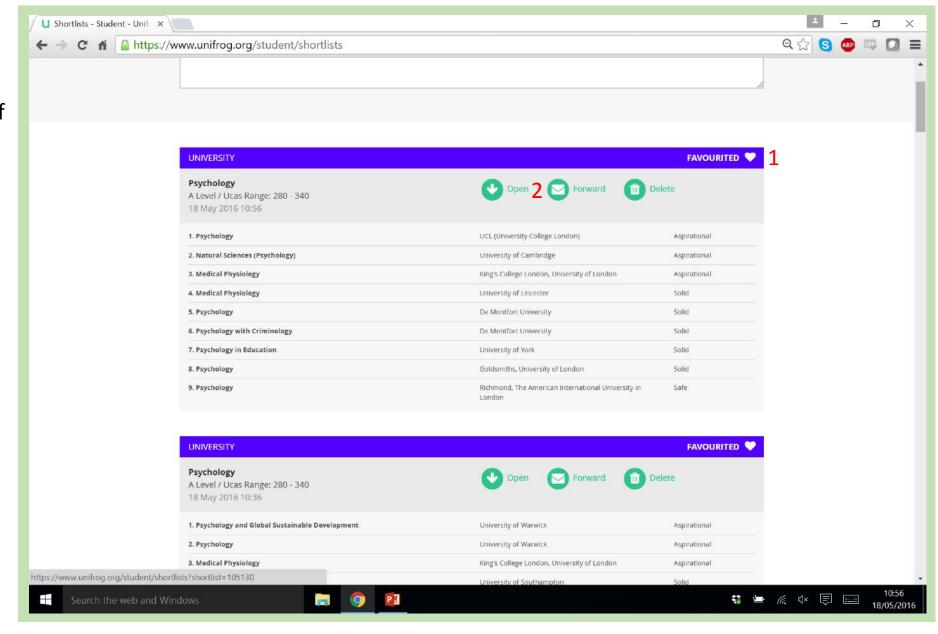

The university tool can be used over and over again to create multiple shortlists, and thus gradually build up a better idea of the choices you would like to make on your UCAS form.

To get back to the homepage so you can work through any of tools again, click the 'Home' button at the top of the screen (1).

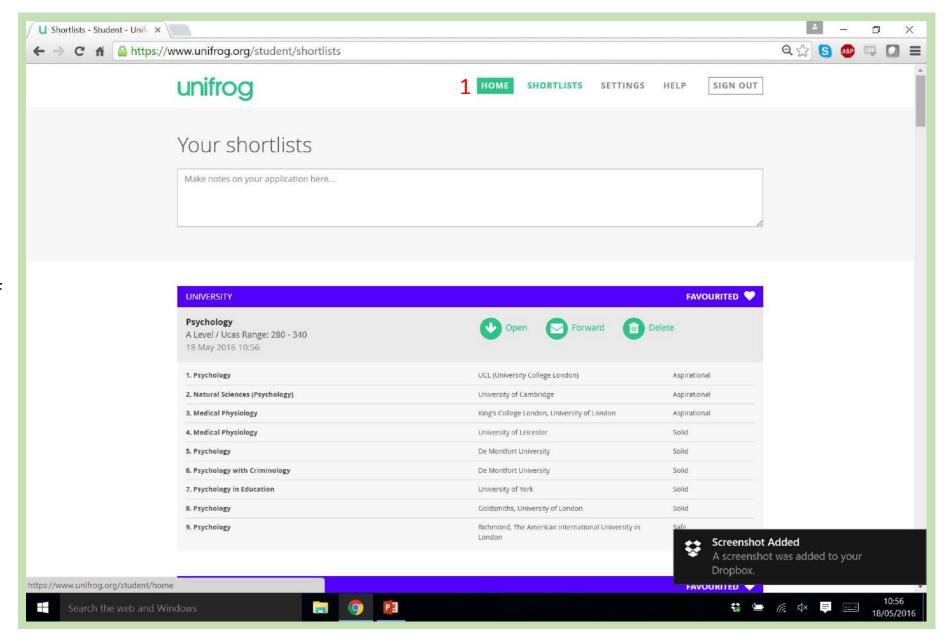